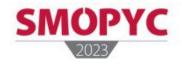

DO YOU KNOW THE CONTACTS FUNCTION OF OUR APP?

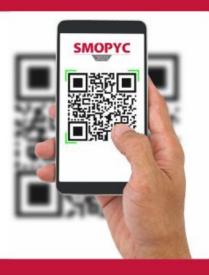

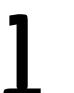

# Start session as exhibitor or visitor

Open the APP and choose "Contact" option

| Princi            | pal        | q              |  |  |
|-------------------|------------|----------------|--|--|
| <b>ЗМОРУС</b>     |            |                |  |  |
| ()<br>Información | Noticies   | Premics y      |  |  |
| Actividades       | Espectrons | Pierce         |  |  |
| Contactors        | Mi apenda  | L. Mi cuenta   |  |  |
| Acreditaciones    | Bevicies   | Notificaciones |  |  |
|                   | 0          |                |  |  |

## Add contacts

Press bottom "+" and your phone camera will be displayed for scanning the QR code that you want to register as new contact.

3

### Your QR card

For sharing your data contact press 🖪 , and a QR code will be opened with the contact details you provided during the registration process.

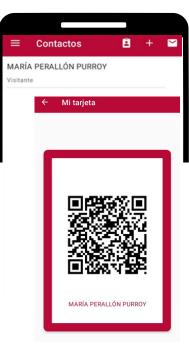

#### Export your contacts

In the following image  $\searrow$  you will generate a report with all your contacts, that will be sent to your email account.

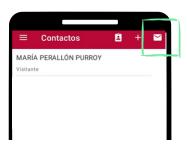

#### Comments

You can add comments to any contact, just pressing the buttom "+", and they will be available also on the export reports.

| ÷  | Perfil de visitante                              |  |
|----|--------------------------------------------------|--|
| •( | MARÍA PERALLÓN PURROY<br>Nombre                  |  |
| ľ. | +34976764702<br>Teléfono                         |  |
|    | mperallon@feriazaragoza.es<br>Correo electrónico |  |